# Dobór bezpieczników – program Ultra Quick – Select firmy ETI Polam

Roman Kłopocki

Prawidłowy dobór bezpieczników topikowych w celu zabezpieczenia elementów półprzewodnikowych urządzenia energoelektronicznego wymaga zarówno dokładnej analizy układu, jak i znajomości danych katalogowych elementów półprzewodnikowych i bezpieczników (charakterystyk czasowo-prądowych i energetycznych, przebiegów, warunków zewnętrznych itp.) oraz wymaganych ich wzajemnych relacji. Firma ETI Polam przygotowała do tego celu spe**cjalny program opracowany na bazie arkusza kalkulacyjnego Excel, o nazwie Ultra Quick ñ Select. W artykule omÛwiono sposÛb korzystania z tej aplikacji.**

Wiele aktualnie wykorzystywa-<br>
wyposażonych jest w układy<br>
energoelektroniczne, takie jak prostowniki, nych urządzeń przemysłowych wyposażonych jest w układy przekształtniki, soft-starty itp. Projektanci i osoby obsługujące te urządzenia często mają poważny problem, jak prawidłowo dobraÊ bezpieczniki o charakterystyce ultra-szybkiej, aby skutecznie zabezpieczyć elementy półprzewodnikowe typu diody czy tyrystory. Do tego celu został stworzony program Ultra Quick Select, pozwalający w szybki i prosty sposób dobrać odpowiednie zabezpieczenia. Aplikacja jest dostepna na stronie www.etipolam.com.pl w zakładce produkty elektrotechniczne. Po kliknięciu na ikonę programu UQ Select (Excel) otwiera się okno, w którym na dolnym pasku zadań pokazane są arkusze obrazujące poszczególne kroki postępowania w trakcie doboru bezpieczników.

# Selektywność

Korzystanie z programu należy rozpocząć od arkusza Selectivity – selektywność (rys. 1). W otwartym oknie pokazana jest tabela wraz krótkim opisem i graficznym wyjaśnieniem zagadnienia selektywności pomiędzy bezpiecznikami. Aby dwa bezpieczniki wyłączały prąd zwarciowy w sposób selektywny, muszą być spełnione pewne warunki: ich prądy znamionowe muszą występować w stosunku 1 do 1,6,

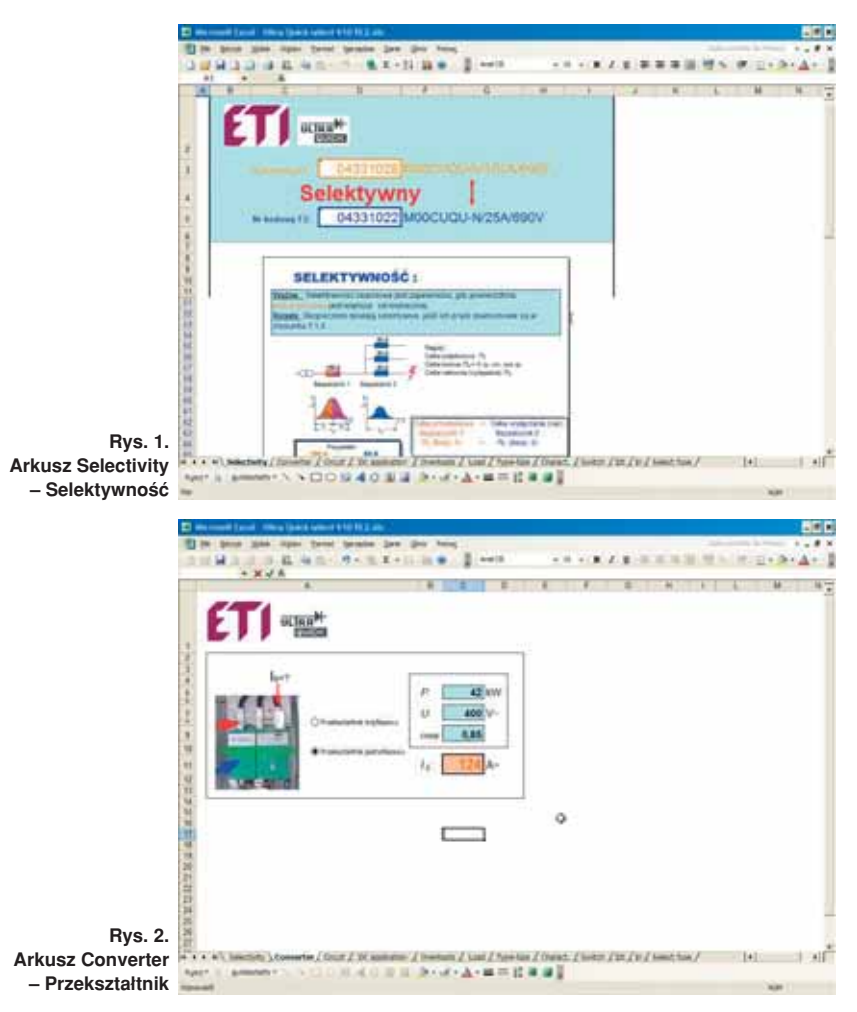

a wartość całki Joule'a przedłukowej wkładki przetrzymującej (F1) musi być większa od wartości całki Joule'a wkładki wyłączającej (F2). Aby sprawdzić te parametry wystarczy w aktywne okna wpisać numery kodowe dobranych bezpieczników ultraszybkich (wziętych z katalogu firmowego). Po zatwierdzeniu klawiszem Enter

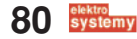

#### dobór bezpieczników...

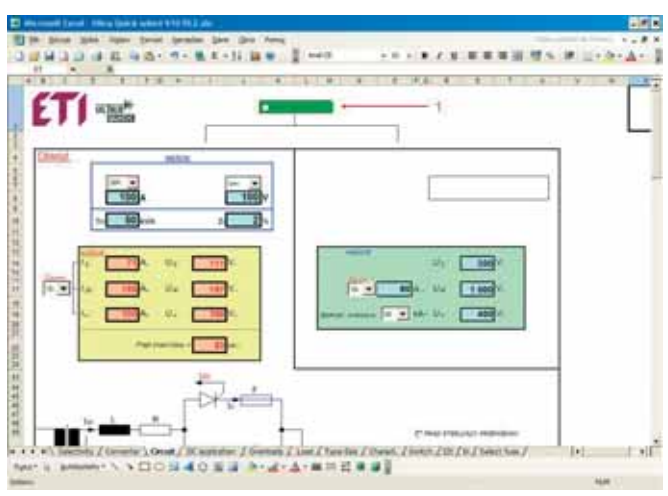

**Rys. 3. Arkusz Circuit - Obwód** 

pomiędzy oknami pojawi się komunikat (w kolorze czerwonym) - "selektywny" lub "nieselektywny".

#### Przekształtnik, Obwód

Następnym krokiem jest wybór arkusza Converter – przekształtnik (rys. 2). W tym oknie można zadać: ilość faz przekształtnika, jego moc (P), napięcie znamionowe (U) i współczynnik mocy (cos  $\varphi$ ). Po zatwierdzeniu Enterem wyświetla się prąd pobierany przez przekształtnik  $-I<sub>S</sub>$ .

W arkuszu Circuit – obwód (rys. 3) – można wprowadzić rodzaj (schemat) rozpatrywanego przekształtnika i zadać wszystkie dane techniczne, jak: prąd obciążenia – I<sub>SF</sub>, wartość napięcia stałego – U=, graniczną całkę Joule'a półprzewodnika – I<sup>2</sup>t, moc transformatora –  $P_T$ , impedancję transformatora – %. Po wprowadzeniu tych danych i użyciu Entera program wygeneruje spodziewany prąd zwarciowy w kA w obwodzie prądu stałego. REKLAMA

W przypadku, gdy użytkownik nie ma dostępu do układu przekształtnika i istnieje potrzeba dobrania bezpiecznika tylko do określonego półprzewodnika (dioda, tyrystor itp.), w arkuszu Circuit – obwód – w górnym oknie wyboru (rys. 3) należy wybrać opcję "własnoręcznie". Po tej komendzie uaktywnią się okna zadawcze po prawej stronie okna głównego. Następnie należy wpisać w okna dane: prąd obciążenia – I<sub>SF</sub>, napięcie zasilania (strony wtórnej transformatora) – Us, najmniejszą zdolność zwarciową dobieranego bezpiecznika – (kA). Po zatwierdzeniu Enterem

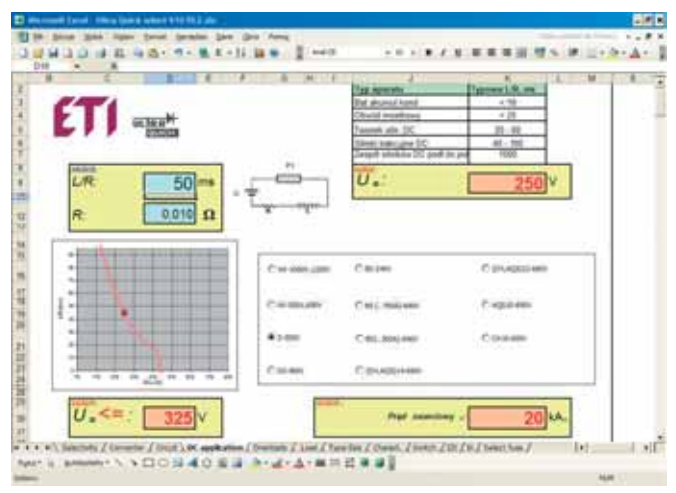

Rys. 4. Arkusz DC Application - Prąd stały

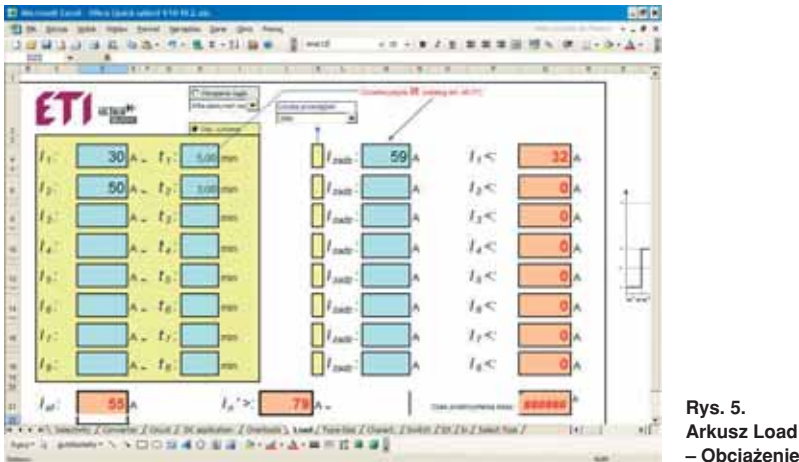

program również wygeneruje spodziewany prąd zwarciowy obwodu prądu stałego  $(kA - okno zółte)$ .

## **Prad Stały**

W przypadku gdy zachodzi konieczność dobrania bezpiecznika umieszczonego w gałęzi prądu stałego DC przekształtnika, należy otworzyć arkusz DC Application – Prąd Stały (rys. 4). W tym arkuszu, w aktywne okna należy wstawić wartość stałej czasowej (L/R) obwodu odbiorczego oraz wartości jego rezystancji R i napięcia na odbiorniku U=. W tabeli niżej również należy wybrać (zaznaczyć) typ proponowanej wk≥adki topikowej (D, NH, BS, CH, DO itp.) oraz jej napięcie znamionowe.

Na załączonym wykresie obrazującym zależność stałej czasowej obwodu od napięcia  $L/R = f (U_{DC})$  czerwony punkt pokaże aktualny stosunek L/R do U $=$ . W żółtym polu  $-$  wyjście  $-$  pojawi się rzeczywista wartość napięcia (mniejsze lub równe) na obwodzie prądu stałego DC (wyjściowym) rozpatrywanego przekształtnika.

#### **Obciażenie**

W następnym arkuszu Load - Obciążenie (rys.  $5$ ) – w oknie zadawczym trzeba wybrać typ obciążenia przekształtnika − ciągłe lub cykliczne. W przypadku wyboru obciążenia ciągłego przekształtnika, w rozwiniętej liście dostępne są do wyboru opcje: kilka zatrzymań (i uruchomień) obciążenia przekształtnika rocznie, jedno zatrzymanie dziennie i do 12 zatrzymań dziennie. Natomiast w przypadku wyboru obciążenia cyklicznego przekształtnika (zmiennego w czasie) należy w żółte pola zadawcze wpisać występujące wartości prądów obciążenia  $(I_1, I_2, I_3, \ldots I_8)$  oraz czasy ich trwania  $(t_1, t_2, t_3 \dots t_8)$ .

### **Typ i wielkość bezpiecznika**

**Rys. 5.** 

Następnym krokiem doboru bezpiecznika o charakterystyce ultra-szybkiej jest wybór jego typu i wielkości. W tym celu należy otworzyć następny arkusz – Type- $-size - Type-wide (rys. 6)$ . W arkuszu zawarte są rysunki wymiarowe wszystkich dostępnych typów bezpieczników – DO, D, CH, BS, NH wraz z ich napięciami znamionowymi. Nad każdym typem znajduje się okienko wyboru, które po wybraniu odpowiedniego (proponowanego) bezpiecznika należy zaznaczyć.

W arkuszu Charact. - Charakterystyka (rys. 7) można wybrać rodzaj charakterystyki dobieranego bezpiecznika. Charakterystyka aR jest niepełnozakresowa i zabezpiecza element półprzewodnikowy przed zwarciem. Charakterystyka gR jest pełnozakresowa i zabezpiecza element półprzewodnikowy zarówno przed przeciążeniem, jak i zwarciem. Istnieje również możliwość nieproponowania żadnej charakterystyki. Po zaznaczeniu okna wyboru "żadna" program zasugeruje odpowiednie typy bezpieczników z charakterystykami zarówno gR, jak i aR. Pod oknami wyboru na tym arkuszu znajduje się krótkie graficzne wyjaśnienie zakresów pracy bezpieczników o charakterystykach gR i aR.

Arkusz Switch – wyłącznik (rys. 8) – pozwala na dobranie typu bezpiecznika do możliwości zastosowania mikrowyłacznika NVS5 (do mocowania go na zaczepach na górnej pokrywie bezpiecznika lub do mocowania na bocznej części bezpiecznika – MK i AMK). Można również nie wybierać możliwości zastosowania mikrowyłącznika. Wówczas program zaproponuje odpowiednie typy bezpieczników zarówno z możliwością montażu mikrowyłącznika, jak i bez.

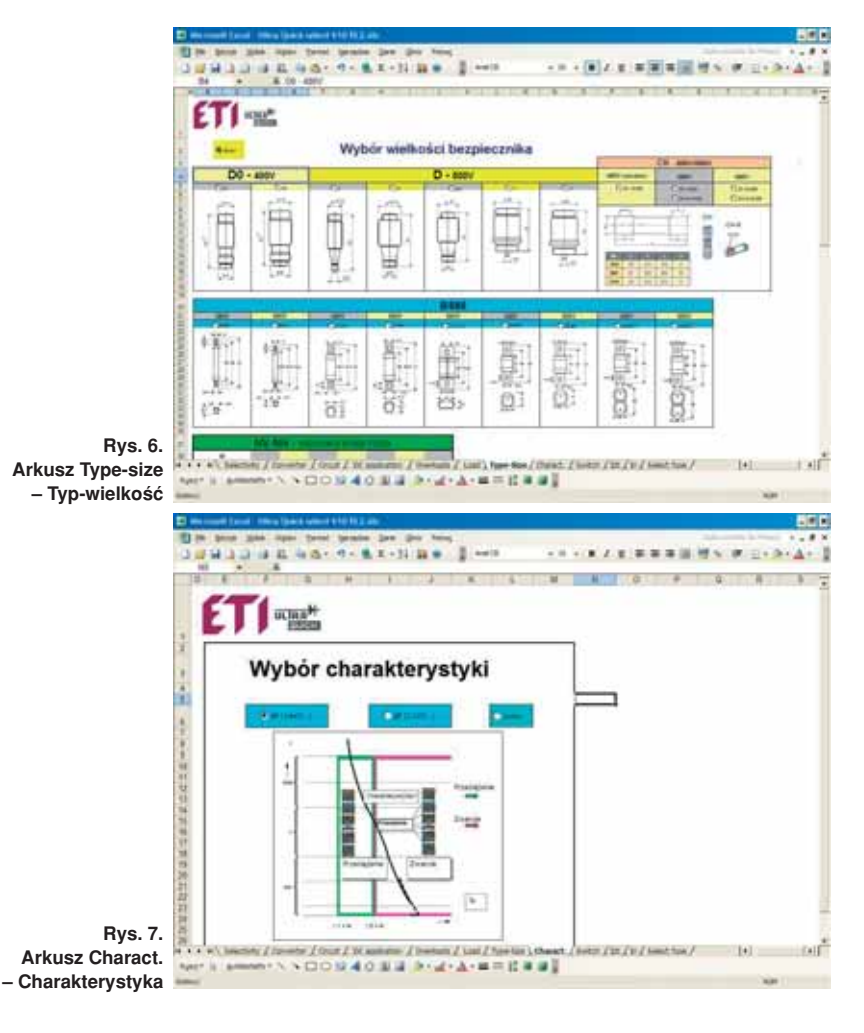

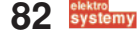

### dobór bezpieczników...

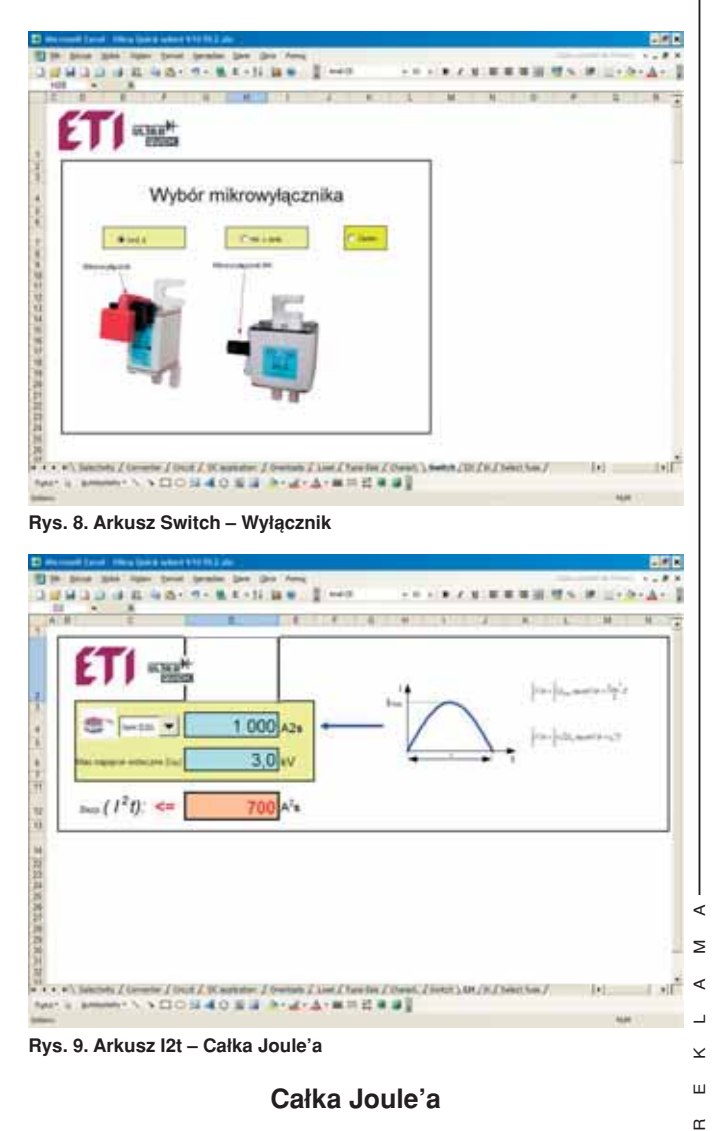

## Całka Joule'a

 $\sigma$ 

Następnym uaktywnianym arkuszem jest I<sup>2</sup>t – całka Joule'a (rys. 9). Tutaj w oknie zadawczym definiuje się najważniejszy parametr elementu półprzewodnikowego, który należy zabezpieczyć bezpiecznikiem. Jest to wartość granicznej całki Joule'a diody lub tyrystora – Semi  $(I^2t)$  –  $A^2$ s lub prąd szczytowy niepowtarzalny przewodzenia tyrystora  $-I_{\text{TSM}}$  (10 ms)  $-$  A. Poniżej, w oknie – Bezp. (I<sup>2</sup>t), po zatwierdzeniu Enterem program wygeneruje wymaganą największą wartość całki Joule'a dobieranego bezpiecznika.

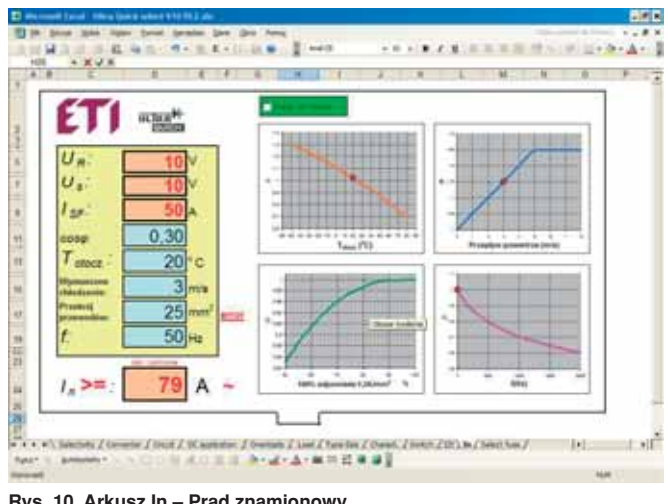

**Rys. 10. Arkusz In – Prąd znamionowy** 

# dobór bezpieczników – program Ultra Quick – Select

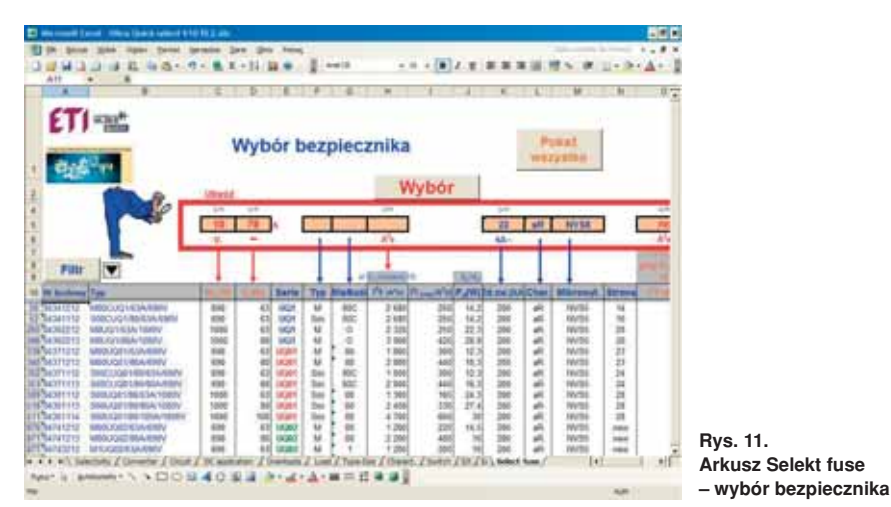

**Prad znamionowy** 

Kolejnym krokiem w doborze bezpiecznika jest określenie jego prądu znamionowego. W tym celu należy otworzyć arkusz In – Prąd Znamionowy (rys. 10) i wpisać w oknach zadawczych:

- współczynnik mocy obciążenia (odbiornika) przekształtnika Cos  $\varphi$ ,
- częstotliwość prądu obwodu zasilającego przekształtnik f (Hz),
- temperaturę otoczenia miejsca pracy przekształtnika  $T_{\text{ofocz}}$  (°C),
- intensywność przepływu powietrza – wymuszone chłodzenie przekształtnika (m/s),
- $\bullet$  przekrój przewodów (mm<sup>2</sup>).

Wprowadzone parametry po zatwierdzeniu zostają automatycznie uwidocznione na znajdujących się obok diagramach. W dolnym oknie program UQ-Select generuje wymagany najmniejszy prąd znamionowy – In dobieranego bezpiecznika.

#### Wybór bezpiecznika

Kiedy wszystkie wyżej opisane dane zostaną wprowadzone do programu, należy otworzyć ostatnie okno Select fuse - Wybór bezpiecznika (rys. 11). W tym oknie ukazują się wszystkie parametry wprowadzone do programu oraz te wielkości, które program dotychczas sam wygenerował (np. zdolność zwarciowa obwodu prądu stałego – kA, lub U=) zakreślone grubą czerwoną ramką.

Ostatnim krokiem doboru bezpiecznika jest kliknięcie przycisku "wybór". W pokazanej tabeli wyświetli się lista proponowanych przez program bezpieczników z ich numerami kodowymi i danymi tech-

REKLAMA

nicznymi, które zostały przez program zdefiniowane. W oknie znajduje się również przycisk "pokaż wszystko", którego naciśnięcie spowoduje wyświetlenie wszystkich bezpieczników z oferty firmy ETI Polam przeznaczonych do zabezpieczenia elementów półprzewodnikowych wraz z ich szczegółowymi danymi technicznymi oraz stronami ich zamieszczenia w katalogu firmowym – Energoelektronika. Istnieje również możliwość wyboru bezpieczników według parametrów wymienionych w nagłówku tabeli. W tym celu należy włączyć przycisk Filter i użyć przycisków wyboru, po wyświetleniu się ich w każdej kolumnie. W tej konfiguracji arkusz Select fuse programu UQ Select służy jako elektroniczny katalog bezpieczników o charakterystyce ultraszybkiej do zabezpieczania półprzewodników.

> **inø. Roman K≥opocki Autor jest pracownikiem firmy ETI Polam**

> > ×

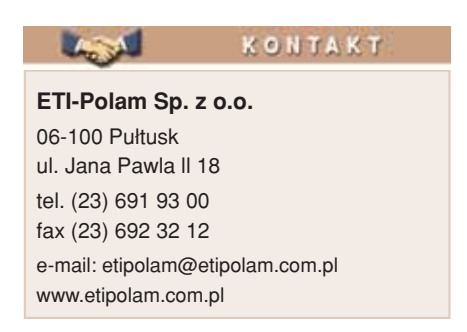

**1/3**

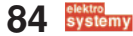